$\mathbf{a}^{\prime}$ **PHATE** 

# HTT Series

For all variants of the HTT35A, HTT50A, HTT70A and HTT104A

# **Quick Start Guide**

**Revision 1.2**

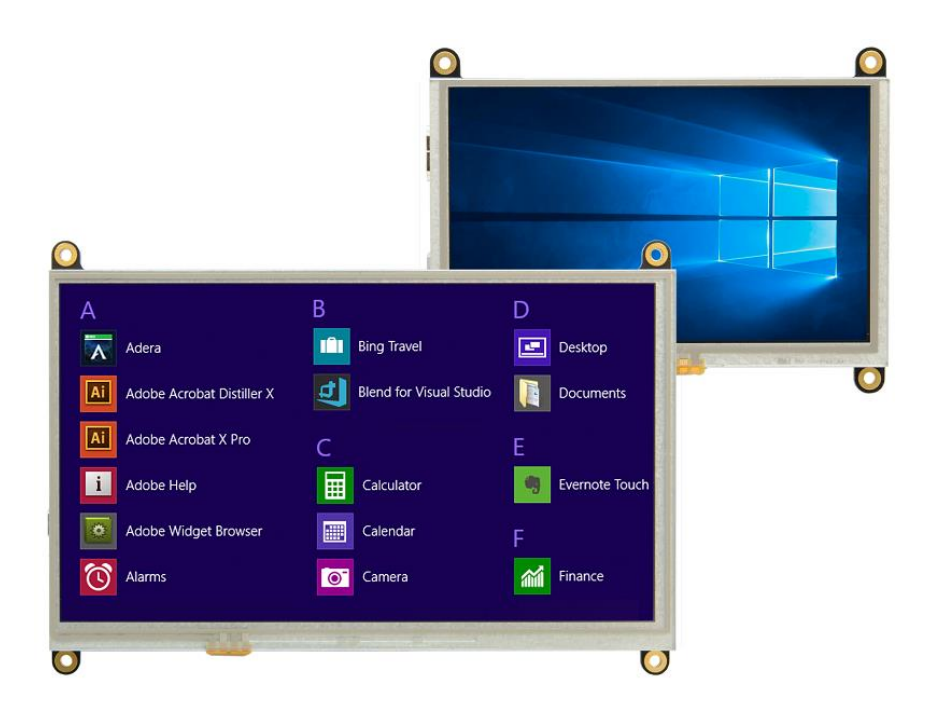

## Contents

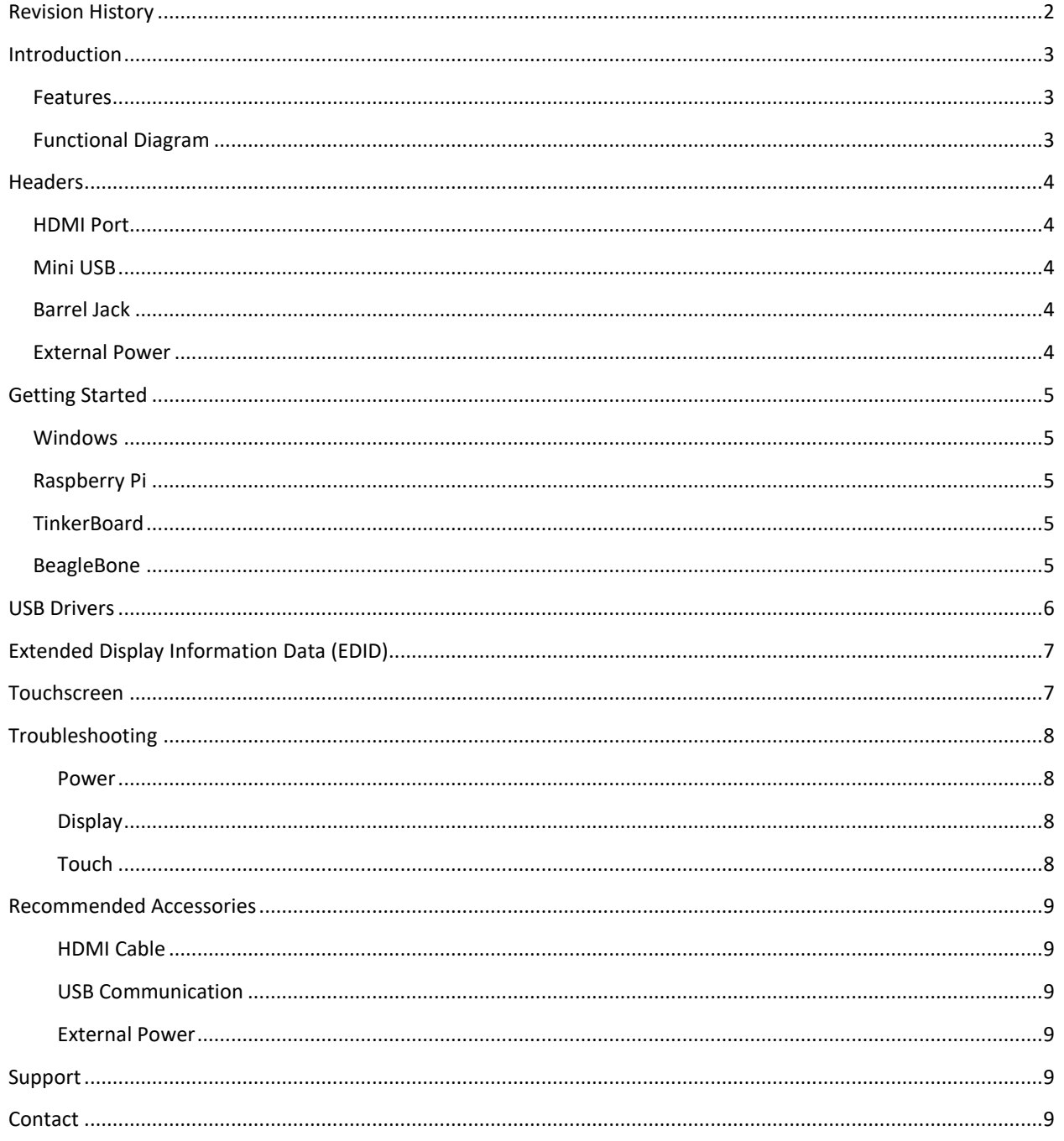

# <span id="page-2-0"></span>**Revision History**

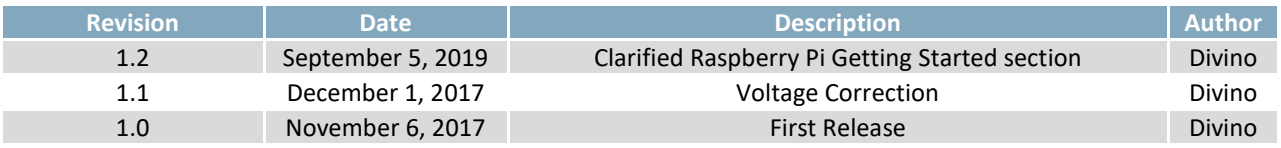

## <span id="page-3-0"></span>**Introduction**

The HTT series offers full colour TFT displays, with a simple HDMI and USB plug and play interface. The HTT can be configured with a touch screen, providing control without the need of a mouse or keyboard. Designed with industrial applications in mind, the HTT is perfect for panel mounted applications and HMI interfaces.

#### <span id="page-3-1"></span>**Features**

- Compatible with Windows and Linux hosts, including:
	- o Raspberry Pi
	- o BeagleBone
	- o TinkerBoard
- Plug and Play
- USB for touch screen, HMI mouse interface
- Upgradable touch driver firmware
- DVI/HDMI interface
- Automatic resolution detected provided by EDID
- Low profile mounting holes
- Industrial 5-35V power input (-VPT) option
- Available in:
	- o Non-touch,
	- o Resistive touch
	- o Capacitive touch

#### <span id="page-3-2"></span>**Functional Diagram**

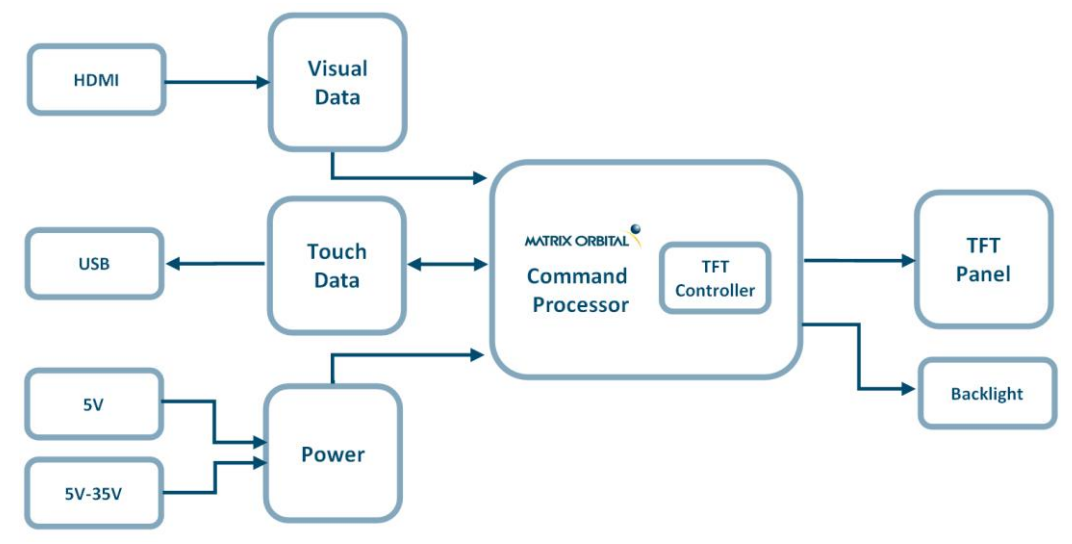

*Figure 1: HTT Block Diagram*

## <span id="page-4-0"></span>**Headers**

#### <span id="page-4-1"></span>**HDMI Port**

**Recommended Mate:** HDMI3FT or HDMI6FT Cable

When properly connected, the HDMI cable will provide 5V at 55mA (minimum) for the purpose of reading the display's EDID settings.

The HTT uses HDMI/DVI 1.0 and is only compatible with unencrypted video signals. HDCP video signals are not supported.

#### <span id="page-4-2"></span>**Mini USB**

**Recommended Mate:** EXTMUSB3FT Cable

Up to 500mA of power can be provided through the Mini-USB header to power the HTT. The USB header must be connected to the host in order for the touch screen to be functional, as touch communication occurs over USB.

<span id="page-4-3"></span>The Mini USB header is also used to access the HTT's touch firmware.

#### **Barrel Jack**

**Recommended Mate:** PWR-ACDC-5V2A

A power adaptor may be applied to any HTT Series display, providing power to the unit. When choosing an adaptor, please ensure it is a center positive model that conforms to the voltage and current requirements of your display. Please consult the Power Consumption section for details.

For the HTT70A, it is suggested that additional power is supplied through the barrel jack or external power header.

#### <span id="page-4-4"></span>**External Power**

Additional power can be applied to the display through the external power header. Voltages between 5V-35V can be applied using this header.

For the HTT70A, it is suggested that additional power is supplied through the barrel jack or external power header

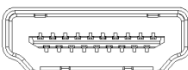

*Figure 2: HDMI Header*

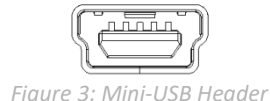

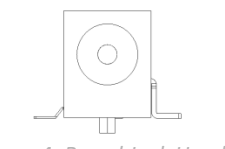

*Figure 4: Barrel Jack Header*

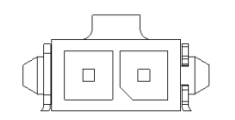

*Figure 5: External Power Header*

## <span id="page-5-0"></span>**Getting Started**

When connecting your HTT display, power must first be applied through the USB header, the optional barrel jack or the optional external power header. Once powered, connect the HTT to your source HDMI cable

#### <span id="page-5-1"></span>**Windows**

When connected to Windows, the HTT's resolution will be automatically detected and set through EDID. The HTT display should immediately appear in display settings. No additional software setup should be required.

#### <span id="page-5-2"></span>**Raspberry Pi**

Before the display can be used with a Raspberry Pi unit, some setup will be required. The HDMI resolution will have to be configured through the config.txt file (located in /boot/config.txt). We suggest that you edit this file remotely via SSH, or edit the file on a separate PC by powering the Pi down, ejecting the micro SD card, and inserting it into another computer's card reader.

To force the Raspberry Pi to use the HTT's resolution, the config.txt file must be modified to include the following:

hdmi\_group=2 hdmi mode=87

The resolution will also have to be specified. The setting changed will be dependent on which display is used.

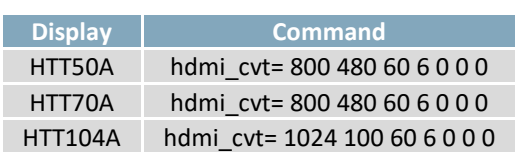

*Table 1: HDMI Custom commands*

Finally, if the display is being powered solely through the USB header, the Raspberry Pi can be configured to increase how much current can be output through USB.

#### Max usb current=1

The following is an example of what modifications need to be made to configure the Raspberry Pi to work with a HTT50A/HTT70A

hdmi\_group=2 hdmi\_mode=87 hdmi\_cvt= 800 480 60 6 0 0 0 Max\_usb\_current=1

#### <span id="page-5-3"></span>**TinkerBoard**

The HTT will be compatible with TinkerOS-Debian. Once connected, the Tinkerboard will autodetect the HTT's display settings. No further software configuration is required.

The HTT is not compatible with TinkerOS-Android Marshmallow.

#### <span id="page-5-4"></span>**BeagleBone**

The BeagleBone board will autodetect the HTT's EDID display settings automatically. No further software configuration is required.

## <span id="page-6-0"></span>**USB Drivers**

Once the HTT is properly installed in windows, 3 new devices will be present in Device manager.

- HID-Compliant Mouse
- USB Composite Device
- WinUsb Device

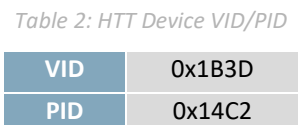

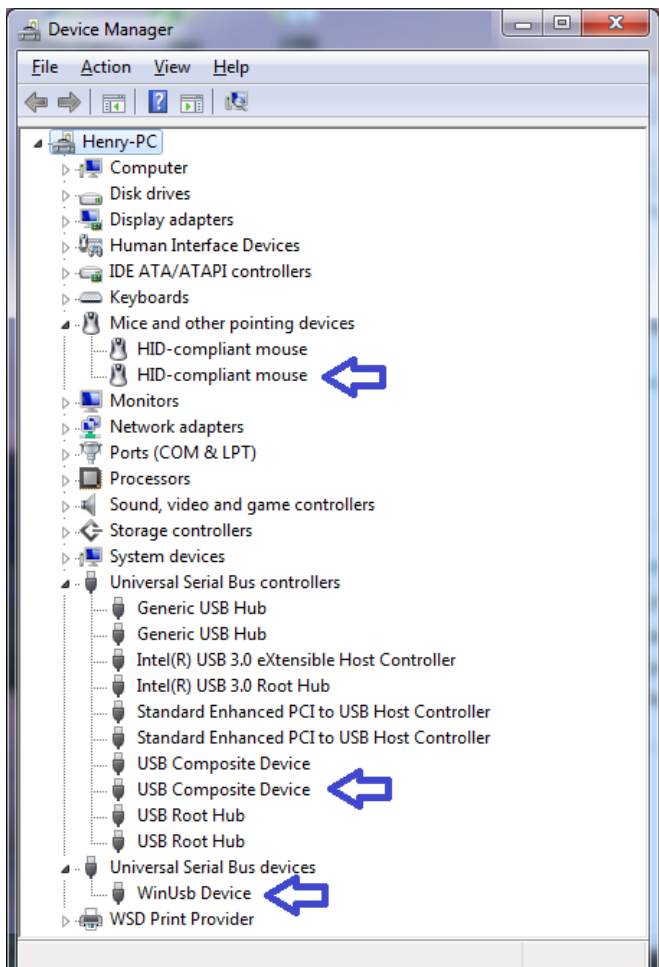

*Figure 6: HTT USB Driver Listing*

## <span id="page-7-0"></span>**Extended Display Information Data (EDID)**

The HTT's on-board EDID comes preconfigured, so users won't have to worry about setting up their screen resolution or display timings. Once plugged in, the EDID will automatically detect the HTT display resolution.

EDID settings can be accessed through the HTT's I2C headers. Please find EDID examples below:

```
static byte[I EDID HTT50A = \{
```
 0x00, 0xFF, 0xFF, 0xFF, 0xFF, 0xFF, 0xFF, 0x00, 0x35, 0xE3, 0x01, 0x00, 0x01, 0x00, 0x00, 0x00, 0xFF, 0x1B, 0x01, 0x03, 0x80, 0x0B, 0x06, 0x00, 0x02, 0x00, 0x00, 0x00, 0x00, 0x00, 0x00, 0x00, 0x00, 0x00, 0x00, 0x00, 0x00, 0x00, 0x01, 0x01, 0x01, 0x01, 0x01, 0x01, 0x01, 0x01, 0x01, 0x01, 0x01, 0x01, 0x01, 0x01, 0x01, 0x01, 0xE4, 0x0C, 0x20, 0x80, 0x30, 0xE0, 0x2D, 0x10, 0x28, 0x30, 0xD3, 0x00, 0x6C, 0x41, 0x00, 0x00, 0x00, 0x18, 0x00, 0x00, 0x00, 0x10, 0x00, 0x00, 0x00, 0x00, 0x00, 0x00, 0x00, 0x00, 0x00, 0x00, 0x00, 0x00, 0x00, 0x00, 0x00, 0x00, 0x00, 0x10, 0x00, 0x00, 0x00, 0x00, 0x00, 0x00, 0x00, 0x00, 0x00, 0x00, 0x00, 0x00, 0x00, 0x00, 0x00, 0x00, 0x00, 0x10, 0x00, 0x00, 0x00, 0x00, 0x00, 0x00, 0x00, 0x00, 0x00, 0x00, 0x00, 0x00, 0x00, 0x00, 0x00, 0x2E, };

#### static byte $[$ ] EDID\_HTT70A =  $\{$

 0x00, 0xFF, 0xFF, 0xFF, 0xFF, 0xFF, 0xFF, 0x00, 0x35, 0xE3, 0x02, 0x00, 0x01, 0x00, 0x00, 0x00, 0xFF, 0x1B, 0x01, 0x03, 0x80, 0x0F, 0x09, 0x00, 0x0A, 0x00, 0x00, 0x00, 0x00, 0x00, 0x00, 0x00, 0x00, 0x00, 0x00, 0x00, 0x00, 0x00, 0x01, 0x01, 0x01, 0x01, 0x01, 0x01, 0x01, 0x01, 0x01, 0x01, 0x01, 0x01, 0x01, 0x01, 0x01, 0x01, 0xE4, 0x0C, 0x20, 0x7D, 0x30, 0xE0, 0x2D, 0x10, 0x25, 0x30, 0xD3, 0x00, 0x9A, 0x56, 0x00, 0x00, 0x00, 0x18, 0x00, 0x00, 0x00, 0x10, 0x00, 0x00, 0x00, 0x00, 0x00, 0x00, 0x00, 0x00, 0x00, 0x00, 0x00, 0x00, 0x00, 0x00, 0x00, 0x00, 0x00, 0x10, 0x00, 0x00, 0x00, 0x00, 0x00, 0x00, 0x00, 0x00, 0x00, 0x00, 0x00, 0x00, 0x00, 0x00, 0x00, 0x00, 0x00, 0x10, 0x00, 0x00, 0x00, 0x00, 0x00, 0x00, 0x00, 0x00, 0x00, 0x00, 0x00, 0x00, 0x00, 0x00, 0x00, 0xE1, };

#### static byte $[$  EDID\_HTT104A =  $\{$

 0x00, 0xFF, 0xFF, 0xFF, 0xFF, 0xFF, 0xFF, 0x00, 0x35, 0xE3, 0x03, 0x00, 0x01, 0x00, 0x00, 0x00, 0xFF, 0x1B, 0x01, 0x03, 0x80, 0x1A, 0x03, 0x00, 0x0A, 0x00, 0x00, 0x00, 0x00, 0x00, 0x00, 0x00, 0x00, 0x00, 0x00, 0x00, 0x00, 0x00, 0x01, 0x01, 0x01, 0x01, 0x01, 0x01, 0x01, 0x01, 0x01, 0x01, 0x01, 0x01, 0x01, 0x01, 0x01, 0x01, 0xC4, 0x09, 0x00, 0x40, 0x41, 0x82, 0xB4, 0x00, 0x28, 0x30, 0xD3, 0x00, 0x08, 0x1A, 0x10, 0x00, 0x00, 0x18, 0x00, 0x00, 0x00, 0x10, 0x00, 0x00, 0x00, 0x00, 0x00, 0x00, 0x00, 0x00, 0x00, 0x00, 0x00, 0x00, 0x00, 0x00, 0x00, 0x00, 0x00, 0x10, 0x00, 0x00, 0x00, 0x00, 0x00, 0x00, 0x00, 0x00, 0x00, 0x00, 0x00, 0x00, 0x00, 0x00, 0x00, 0x00, 0x00, 0x10, 0x00, 0x00, 0x00, 0x00, 0x00, 0x00, 0x00, 0x00, 0x00, 0x00, 0x00, 0x00, 0x00, 0x00, 0x00, 0xEC, };

### <span id="page-7-1"></span>**Touchscreen**

Both the Resistive and Capacitive touch variants of the HTT display comes with a touch driver. In order for the touch driver to operate properly, the HTT needs to be connected through USB. In addition to supplying power, the USB header will also allow transfer touch data to the controller board.

## <span id="page-8-0"></span>**Troubleshooting**

#### <span id="page-8-1"></span>**Power**

To function correctly, the HTT70A must be supplied with the appropriate power. If the power 3V3 LED near the top right corner of the board is not illuminated, power is not applied correctly. Try the tips below.

- HTT devices have specific power requirements. Ensure the correct voltage and sufficient current are available to your device by consulting your HTT's Power consumption table.
- Check the power cable which you are using for continuity. If you don't have an ohm meter, try using a different power cable, if this does not help try a different power supply.
- Check the power connector in use on your display. If the connector has become loose or you are unable to resolve the issue, please use the Contact section to reach a friendly Matrix Orbital support representative.

If your display is showing picture but continuously flickering, your display is not receiving enough power. You'll have to apply more power through a powered USB hub, or the optional Barrel jack/external power header. If you are running a Raspberry Pi, you can configure your USB port to supply more current by editing the config.txt file.

#### <span id="page-8-2"></span>**Display**

When connected and powered correctly, the display should show picture from edge to edge. There should be no white lines on the edges of the display. If this is not the case, check out these tips.

 $\bullet$  If your display shows picture but there are white lines along the edge(s) of the display, your display may be receiving the incorrect number of pixels. The HTT does not have a resolution scaler, and therefore the appropriate 800 x 480 resolution must be specified for all the pixels to be used. If you are using a Raspberry pi, you can configure the config.txt file to force an 800x480 resolution.

#### <span id="page-8-3"></span>**Touch**

If your display is showing picture but not responding to touch inputs, please check to ensure your USB cable is properly connected. If the USB LED near the top right corner of the board is not illuminated, the USB connection is not recognized.

## <span id="page-9-0"></span>**Recommended Accessories**

<span id="page-9-1"></span>**HDMI Cable**

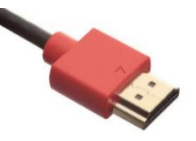

*Figure 7: HDMI Cable*

#### <span id="page-9-2"></span>**USB Communication**

**Part Number:** EXTMUSB3FT

**Part Number:**

**Description:** 

HDMI3FT or HDMI6FT

3ft (1m) or 6ft (2m) HDMI Cable

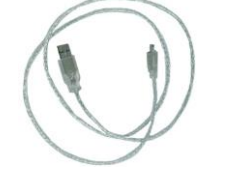

**Description:**  3ft (1m) Mini-B USB Cable

*Figure 8: EXTMUSB3FT*

#### <span id="page-9-3"></span>**External Power**

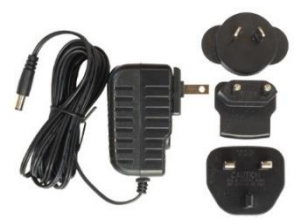

*Figure 9: PWR-ACDC-5V2A*

**Part Number:** PWR-ACDC-5V2A

**Description:**  9ft (2.7m) AC to DC power adapter with 2.1mm center positive barrel jack.

Input Voltage: 100-240V AC Output Voltage: 5V DC @ 2A

AC Plugs Included: North American (NEMA), Europlug (Type C), UK (Type G), Australia/China/New Zealand/Argentina (Type I)

## <span id="page-9-4"></span>**Support**

Phone: 403.229.2737 Email: [support@matrixorbital.ca](mailto:support@matrixorbital.ca) Manuals and Drivers[: http://www.matrixorbital.ca](http://www.matrixorbital.ca/) Forums[: http://www.lcdforums.com/forums](http://www.lcdforums.com/forums)

## <span id="page-9-5"></span>**Contact**

**Sales** Phone: 403.229.2737 Email: [sales@matrixorbital.ca](mailto:sales@matrixorbital.ca)

**Support** Phone: 403.229.2737 Email[: support@matrixorbital.ca](mailto:support@matrixorbital.ca) Support: [www.matrixorbital.ca](http://www.matrixorbital.ca/)

**Online** Purchasing: [www.matrixorbital.com](http://www.matrixorbital.com/)